## **Оформление докладной/служебной записки**

## Пошаговая инструкция:

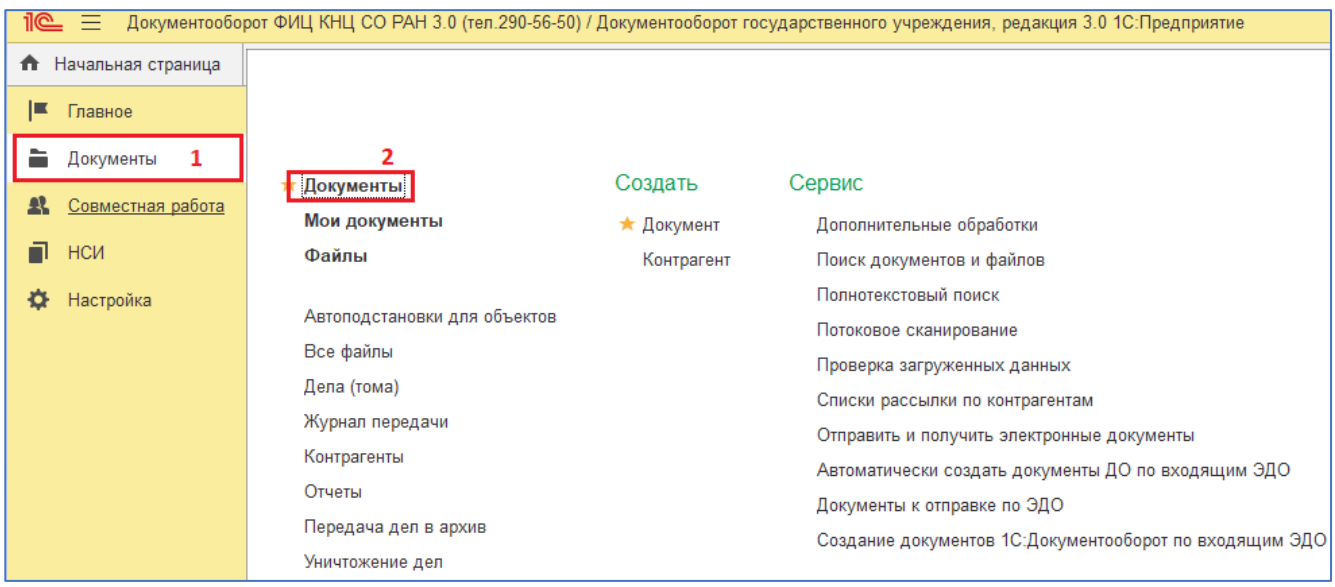

**1.** Выбираем раздел «Документы» ⇒ «Документы».

**2.** Нажимаем кнопку «Создать». Выбираем вид документа «Служебная записка» и создаем документ.

*(при необходимости воспользуйтесь строкой поиска).*

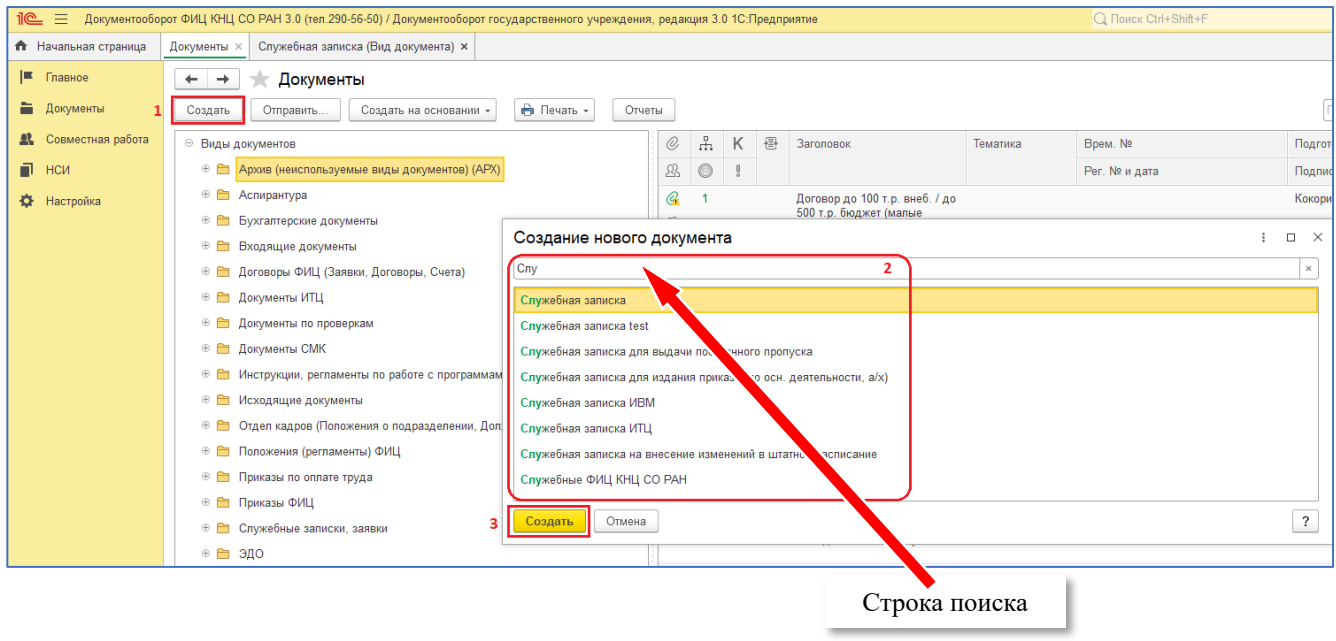

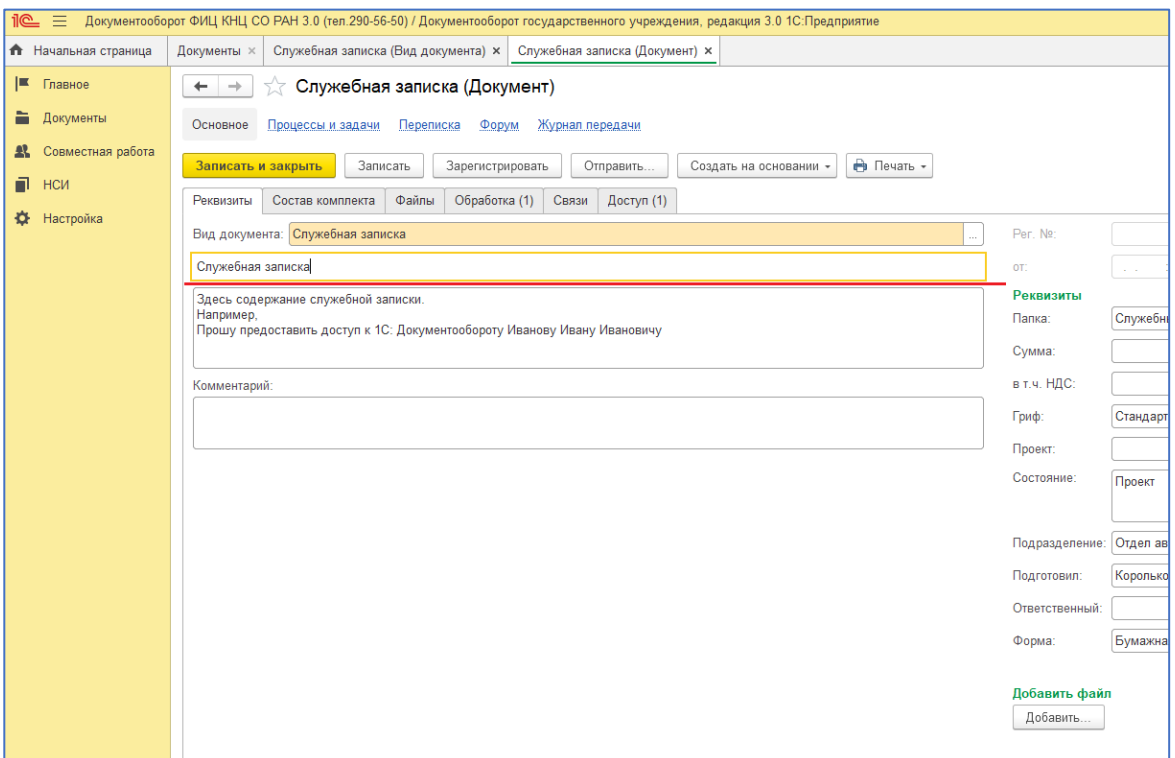

- **4.** Заполняем реквизиты записки.
- **4.1.** Указываем тему записки (Наименование документа).
- **4.2.** При необходимости вводим комментарий.

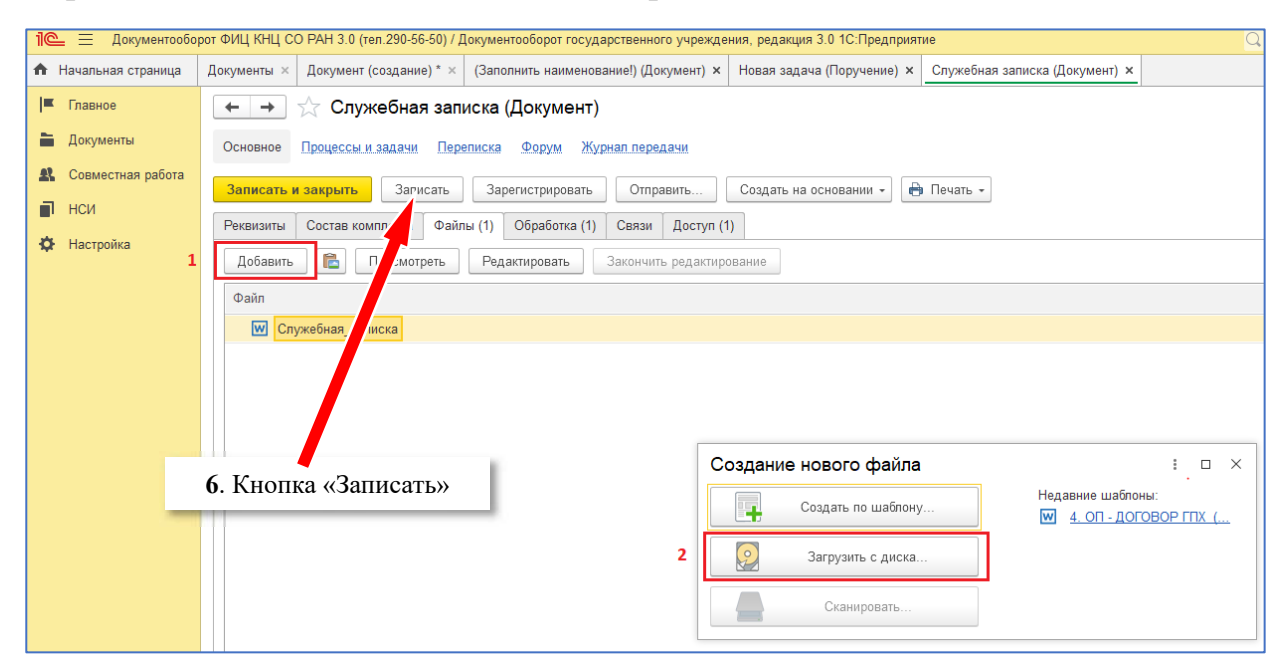

- **5.** Прикладываем файлы к записке.
- **5.1.** Выбираем файл с служебной запиской
- **6.** Нажимаем кнопку "Записать", чтобы сохранить заполнение

**7.** Запускаем процедуру согласования. Проверяем согласующего на вкладке «Обработка».

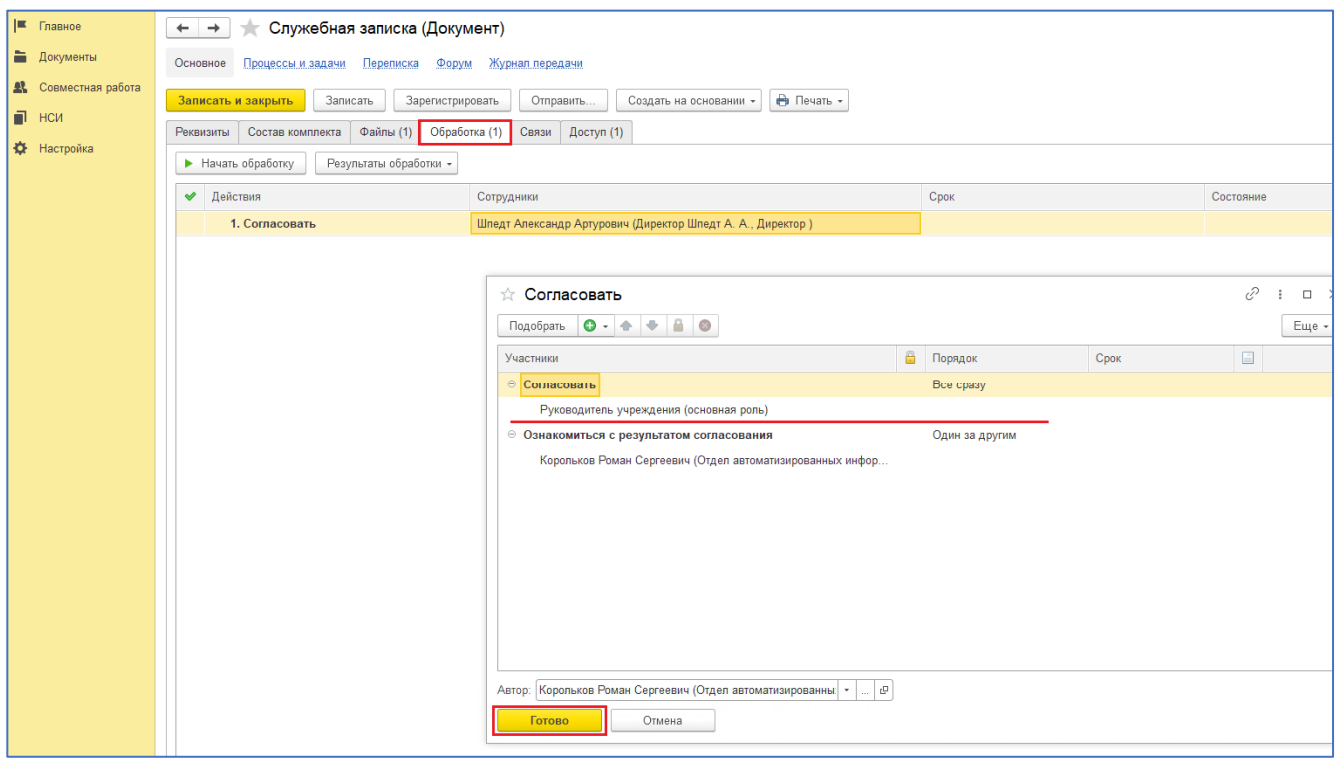

При необходимости добавляем согласующих или удаляем их с помощью кнопок выбора, для этого нужно выделить нужную строку (в списках «Согласовать» и «Ознакомиться») и внести изменения. Кнопка **О** добавляет строку в список, в появившейся строке можно добавить нужного сотрудника. После выделения строк из списков «Согласовать» и «Ознакомиться» станут активными другие кнопки из панели «Подобрать»  $\Box$  Подобрать  $\Box \cdot \cdot \cdot$   $\Box$   $\Box$  и можно изменять маршрут процесса.

**7.2.** Нажимаем кнопку «Записать и закрыть». Откроется окно «Запуск в обработку», запускаем ее.

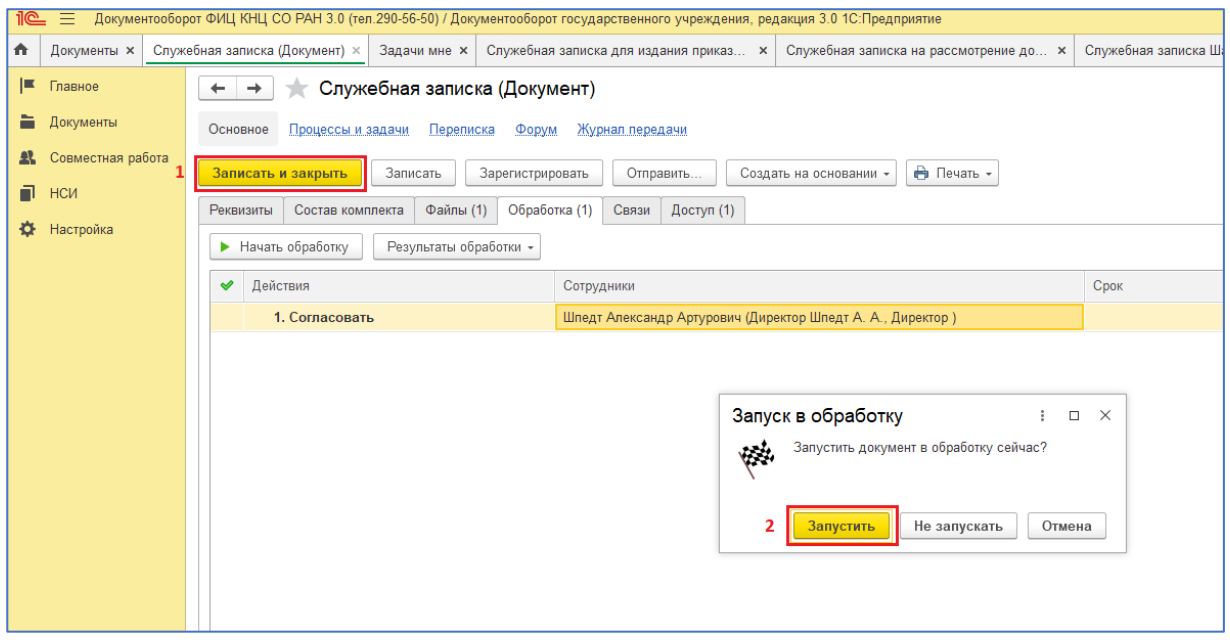

**7.3.** Нажимаем кнопку «Запустить». На этом процесс запуска служебной записки завершен.